# **Kontraststeuerung mit zwei Bildern**

George DeWolfe Basierend auf "The Digital Fine Print Workshop" von George DeWolfe. www.georgedewolfe.com. George DeWolfe arbeitet als Senior Editor für die Zeitschriften "Camera Arts" und "View Camera" und unterrichtet weltweit im Rahmen von Workshops zum Thema digitale Fotografie. Er hat bei Ansel Adams und Minor White studiert und am Rochester Institute of Technology einen Abschluss als MFA (Master of Fine Arts) in Fotografie erworben. Mit seinen Arbeiten ist er in wichtigen nationalen und privaten Sammlungen vertreten.

Kontrast nimmt unter den technischen Problemen in der Fotografie den ersten Rang ein. In der traditionellen Fotografie werden die Grenzen hauptsächlich vom Papier gesetzt, das heißt, von der Spanne von 5 Blendenstufen zwischen Lichtern und Tiefen. Dies war der Anstoß zur Erfindung des Zonensystems. Durch die Veränderung von Belichtung und Entwicklung des Negativs sollte der Abzug optimiert werden. In der Dunkelkammer stehen außerdem Papiere mit verschiedenen Kontraststufen oder Kontrastfilter in verschiedenen Stärken zur Verfügung, mit denen der Kontrast angepasst werden kann. In Photoshop verwende ich die im Folgenden beschriebene Technik zur Korrektur und Anpassung des Kontrasts von Digitalfotos. Für diese Technik werden 2 digitale Dateien einer auf einem Stativ befestigten Digitalkamera benötigt: eine Aufnahme für die Lichter und eine zweite für die Tiefen. Die beiden Bilder werden mithilfe einer Ebenenmaske und von Gradationskurven in Ebenen zusammengeführt. Dabei entsteht ein einziges Bild, in dem die Lichter der einen Aufnahme, die Tiefen der anderen und eine gute Mischung von Mitteltönen nahtlos miteinander kombiniert werden.

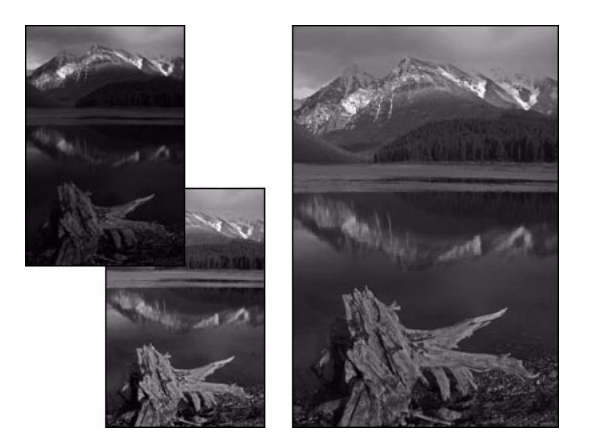

## **1. Kombinieren Sie die Bilder und stellen Sie sie frei.**

Öffnen Sie das unterbelichtete und das überbelichtete Bild in Photoshop. Klicken Sie und ziehen Sie (mit dem Verschieben-Werkzeug bei gedrückter Umschalttaste) das unterbelichtete Bild über die überbelichtete Aufnahme. Das unterbelichtete Bild befindet sich nun in einer Ebene über der überbelichteten Aufnahme (die zur Hintergrundebene wird). Wählen Sie in der Ebenen-Palette die Ebene 1 aus und geben Sie für die Füllmethode "Differenz" vor. Richten Sie die beiden Bilder falls nötig mit dem Verschieben-Werkzeug aus.

Stellen Sie die Bilder frei. (Durch Freistellen der Bilder zu diesem Zeitpunkt erreichen Sie, dass sie ausgerichtet bleiben, falls Sie die Ebene 1 – wenn auch kaum merklich – verschoben haben sollten). Speichern Sie das Bild ("Datei" > "Speichern unter") unter dem Titel "Combo" und schließen Sie die beiden Originalbilder, ohne zu speichern. Stellen Sie für die Füllmethode wieder "Normal" ein.

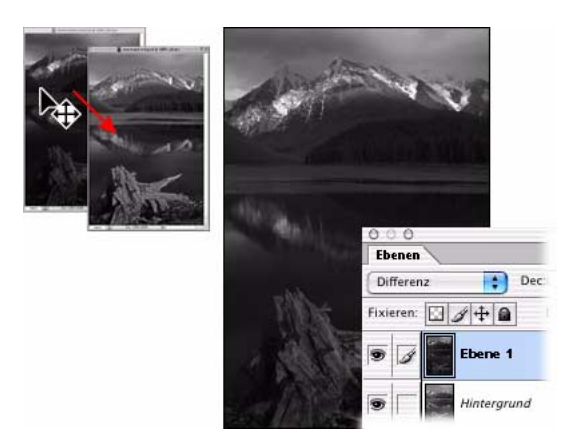

# **2. Erstellen Sie eine Ebenenmaske und fügen Sie die Hintergrundebene darin ein.**

Erstellen Sie für das Bild "Combo" eine Ebenenmaske ("Ebene" > "Ebenenmaske hinzufügen" > "Alles einblenden") in Ebene 1. Wählen Sie die Hintergrundebene aus ("Auswahl" > "Alles auswählen") und kopieren Sie sie ("Bearbeiten" > "Kopieren"). Halten Sie die Wahltaste (Mac OS) bzw. die Alt-Taste (Windows) gedrückt und klicken Sie auf die Ebenenmaske (das Dokumentfenster wird zu einer weißen Fläche). Fügen Sie die Hintergrundebene ("Bearbeiten" > "Einfügen") in die Ebenenmaske ein (sie wird als Schwarzweißmaske eingefügt).

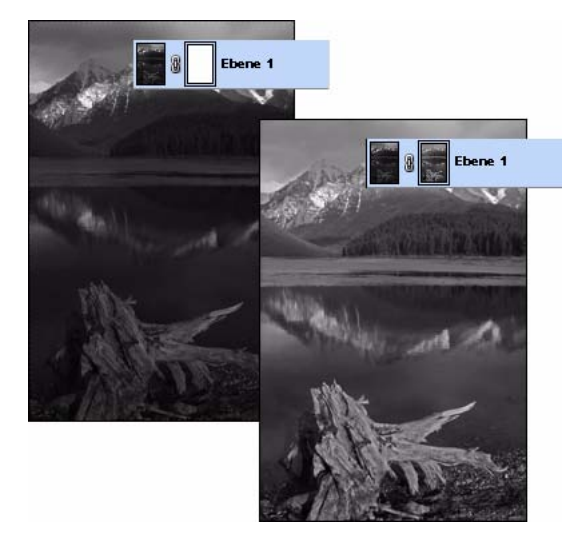

# **3. Öffnen Sie ein neues Fenster.**

Wählen Sie "Fenster" > "Anordnen" > "Neues Fenster für Combo.psd", um zu sehen, wie sich die Maske auswirkt. Da Sie mit der Maske arbeiten werden, können Sie das eigentliche Bild nicht sehen. Aus diesem Grund habe ich ein neues Fenster geöffnet.

#### ADOBE PHOTOSHOP CS TIPPS UND TRICKS **29 Kontraststeuerung mit zwei Bildern**

## **4. Wenden Sie einen Weichzeichner auf die Maske an.**

Klicken Sie auf die Ebenenmaske und wenden Sie den Filter "Gaußscher Weichzeichner" ("Filter" > "Weichzeichnungsfilter" > "Gaußscher Weichzeichner") mit einem Radius von 5 - 50 Pixel auf die Maske an. Wählen Sie den Wert hoch genug, um Struktur und Details zu eliminieren.

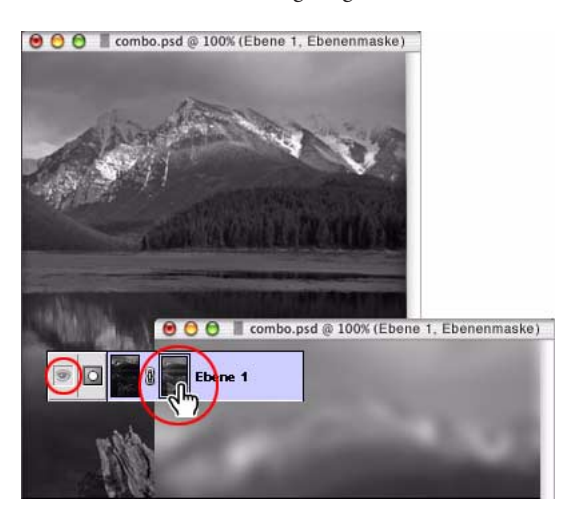

## **5. Passen Sie den Maskenkontrast mit Gradationskurven an.**

Wählen Sie "Bild" > "Anpassen" > "Gradationskurven" und passen Sie Kontrast und Helligkeit der Maske an, bis das Bild im neuen Fenster korrekt angezeigt wird. Da Sie noch immer mit der Ebenenmaske arbeiten, verwenden Sie hier keine Gradationskurvenanpassungsebene. Nach Abschluss der Bearbeitung des Bildes mit Gradationskurven schließen Sie das neue Fenster.

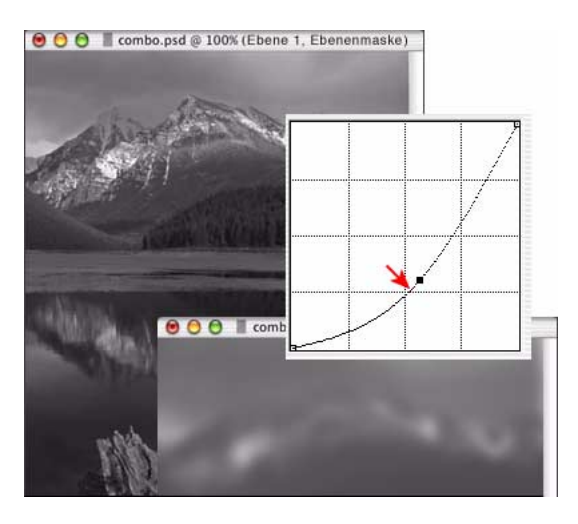

## **6. Reduzieren Sie das Bild.**

Heben Sie die Auswahl für das Bild auf und reduzieren Sie es ("Ebene" > "Auf Hintergrundebene reduzieren").

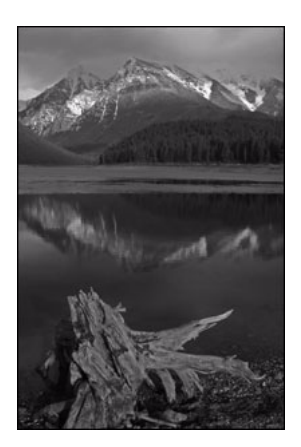

# **7. Schluss.**

Das Großartige an Photoshop ist, dass es uns wesentlich bessere Möglichkeiten zur allgemeinen Kontrastanpassung an die Hand gibt als die traditionelle Fotografie, weil wir sowohl Schwarzweiß- als auch Farbbilder verwenden können. Diese Technik setzt kreative Möglichkeiten frei und erlaubt Ihnen die Erfassung von Motiven auch bei extremen Lichtverhältnissen.